# Accès et utilisation CentreSuite

Guide de référence

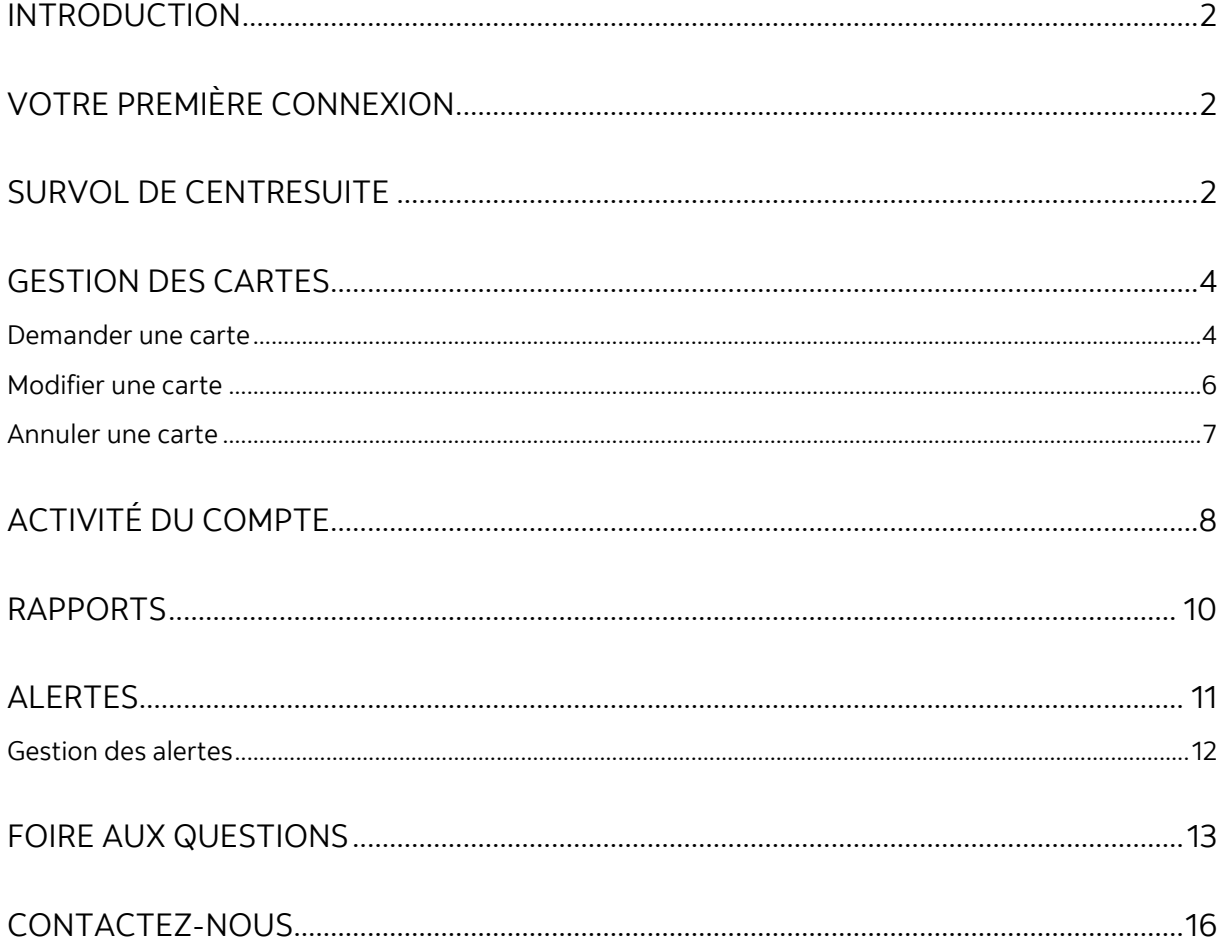

Avertissement

Ce guide de référence à été préparé par La Banque de Nouvelle-Écosse à titre de documentation de référence à l'intention exclusive de sa clientèle. Il ne doit pas être réputé offrir des conseils financiers ou fiscaux, ni des conseils en placement. La Banque de Nouvelle-Écosse n'offre aucune garantie relativement à ce guide de référence ou aux services qui y sont décrits. Ce guide de référence ne doit pas être distribué au grand public. Ce guide est offert à titre d'information seulement. L'utilisation de ce service est assujettie aux conditions énoncées dans la documentation fournie lors de l'adhésion à ce service.

### <span id="page-1-0"></span>**INTRODUCTION**

Le présent guide vous fournit tous les renseignements dont vous avez besoin pour commencer à gérer votre programme de carte Visa Affaires de la Banque Scotia, y compris la marche à suivre pour ouvrir une première session dans CentreSuite et un bref survol des fonctionnalités qui se trouvent dans CentreSuite.

# <span id="page-1-1"></span>**VOTRE PREMIÈRE CONNEXION**

Ouvrez une session dans CentreSuite à [www.CentreSuite.com/centre/?vbc.](http://www.centresuite.com/centre/?vbc) Vous devrez entrer votre ID utilisateur et votre mot de passe temporaire, ils se trouvent dans votre courriel de bienvenue.

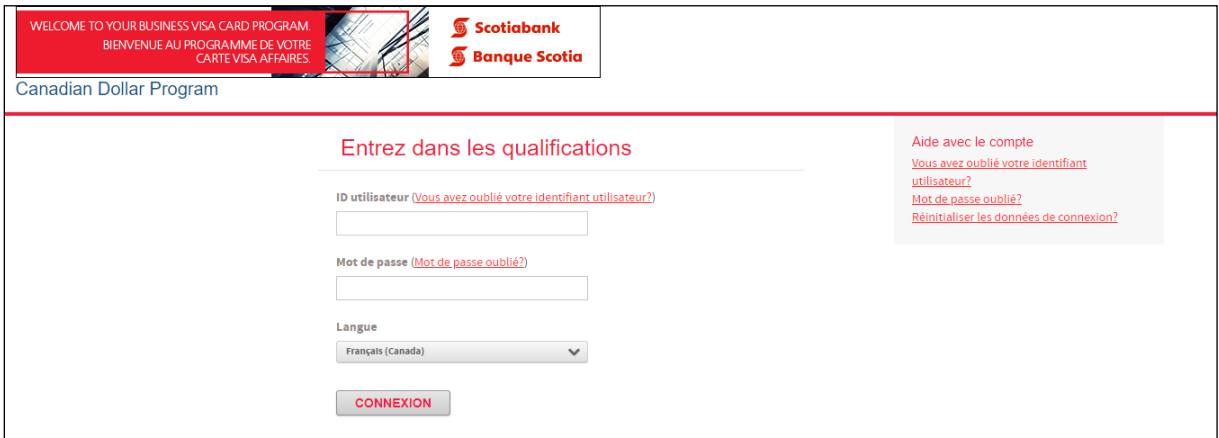

Entrez votre mot de passe temporaire. Vous serez ensuite invité à changer votre mot de passe et à accepter les conditions générales d'utilisation. Afin de protéger votre compte de connexion contre une utilisation frauduleuse, vous devrez sélectionner des questions de sécurité supplémentaires. Vous serez peut-être invité à répondre à une ou plusieurs de ces questions dans le cadre du processus d'autodéverrouillage ou de réinitialisation du mot de passe afin de vérifier votre identité.

Une fois que vous avez changé votre mot de passe, une confirmation s'affiche. Cliquez sur OK pour continuer. Vous avez maintenant accès à CentreSuite.

### <span id="page-1-2"></span>**SURVOL DE CENTRESUITE**

Une fois la session ouverte, vous accéderez à la page d'accueil. À partir de cette page, vous pourrez utiliser les onglets de la rangée supérieure pour accéder aux diverses fonctions disponibles.

En outre, la page d'accueil contient un lien menant au Centre d'information sur le programme de carte Visa Affaires de la Banque Scotia ainsi que les coordonnées du Centre de service des cartes, avec lequel vous pouvez communiquer si vous avez besoin d'assistance.

Enfin, vous verrez la section Liens rapides qui contient notamment un lien menant au Centre de ressources CVABS. Vous y trouverez également d'autres liens vers des documents indiquant la marche à suivre pour créer et modifier les profils des coordonnateurs de cartes (pour ce faire, vous devez remplir le formulaire Désignation du coordonnateur et le soumettre à votre directeur, Relations d'affaires de la Banque Scotia aux fins de traitement). **À noter** qu'il ne peut y avoir plus de deux coordonnateurs dans un même profil.

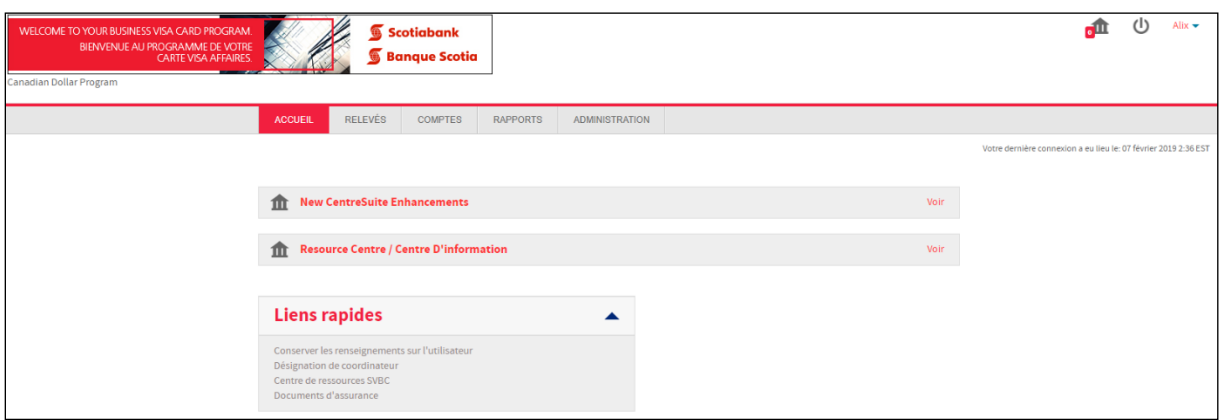

La rangée supérieure comporte notamment les onglets suivants :

- Relevés
- Comptes
- Rapports

L'onglet **Relevés** vous permet de consulter les opérations passées à votre compte. Il présente un sommaire des opérations, des données détaillées sur les opérations de chaque titulaire de carte, de même que l'ensemble des opérations effectuées dans le cadre du programme. Vous trouverez de plus amples renseignements à propos de cette fonction dans le guide de renseignements sur le solde et les transactions.

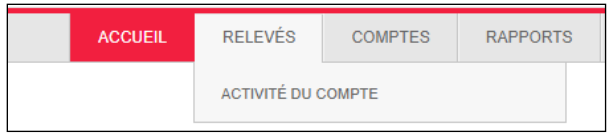

L'onglet **Comptes** permet de gérer les comptes. De là, vous pouvez demander de nouvelles cartes, modifier ou annuler des cartes existantes, selon vos besoins. Vous trouverez de plus amples détails au sujet de ces fonctions dans le guide intitulé Gestion des cartes. En outre, c'est sous cet onglet que vous pouvez sélectionner l'option Voir les requêtes d'autorisation pour consulter la liste des autorisations qui ont été demandées en temps réel, mais qui ne sont pas encore inscrites dans l'historique des transactions.

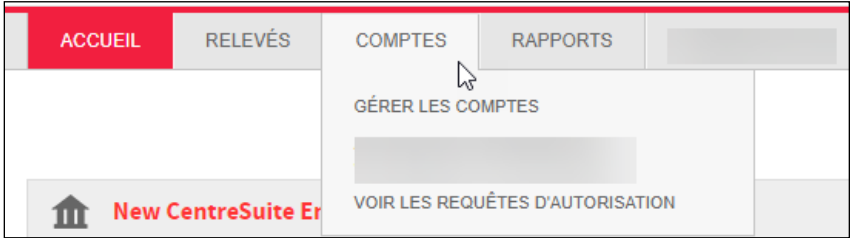

L'onglet **Rapports** vous donne accès à l'écran Rapports standard ainsi qu'au Journal de sortie. À partir de l'écran Rapports standard, vous pouvez produire plusieurs types de rapports détaillés sur les titulaires de carte, les transactions et d'autres catégories de renseignements. Les rapports qui sont produits sont accessibles au moyen du Journal de sortie.

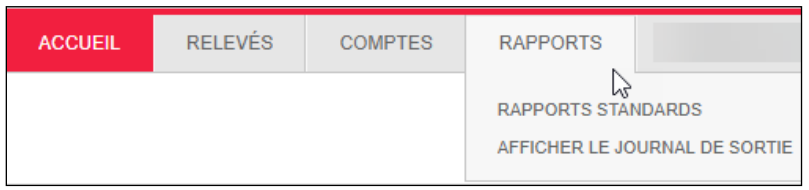

# <span id="page-3-0"></span>**GESTION DES CARTES**

Un coordonnateur a pour principales fonctions de demander, de modifier et d'annuler des cartes pour les titulaires de cartes de votre entreprise. Celui-ci peut accéder à toutes ces fonctions sous l'onglet **Comptes** à la rubrique **Gérer les comptes** dans CentreSuite.

#### <span id="page-3-1"></span>DEMANDER UNE CARTE

Pour demander une nouvelle carte, cliquez sur l'onglet **Comptes** et sélectionnez **Gérer les comptes**. Cliquez ensuite sur le bouton **Ajouter un nouveau compte** pour afficher le formulaire où les données relatives au nouveau compte doivent être saisies. À la page suivante, vous trouverez un exemple de ce formulaire, ainsi qu'une description des champs qui doivent obligatoirement être remplis.

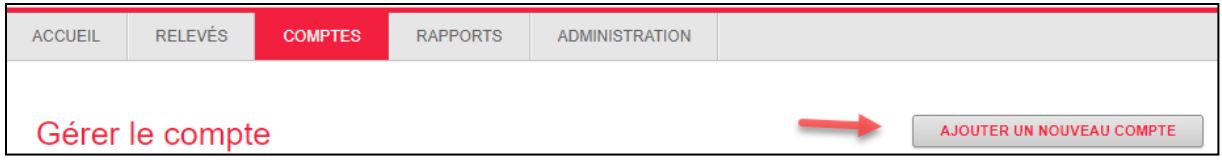

Lorsque tous les champs ont été remplis, cliquez sur **Soumettre** et la carte sera envoyée au coordonnateur principal au cours des 7 à 10 prochains jours ouvrables.

Les coordonnateurs ont accès à tout leur portefeuille (comptes en dollars canadiens et en dollars américains) à partir d'une même session et peuvent sélectionner l'emplacement du nouveau compte avant de demander une carte.

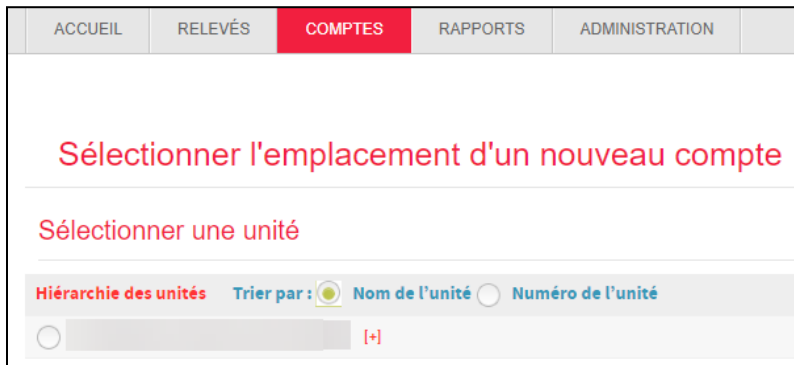

Une fois que l'emplacement a été sélectionné, cliquez sur le signe [**+**] puis sur **Suivant** pour continuer. Pour demander une carte, il faut remplir les champs suivants :

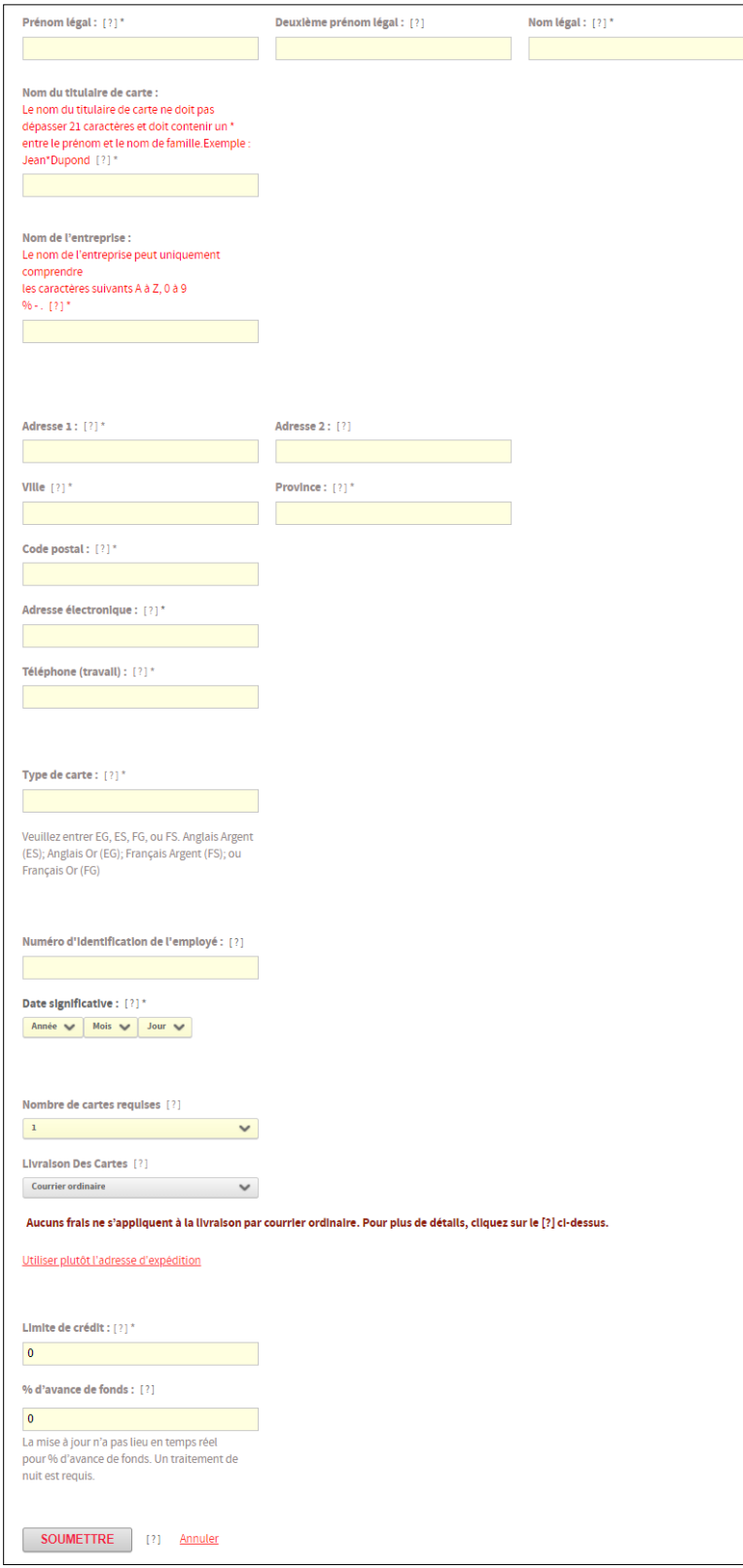

#### **Nom du titulaire de carte** :

Entrez le prénom et le nom du titulaire de carte, tels qu'ils doivent apparaître sur la carte. Insérez un astérisque (\*) entre le prénom et le nom, sans espace (par exemple Jean\*Dupont). Le nom du titulaire de carte a une limite de 25 caractères et ne doit pas comporter de signes de ponctuation (trait d'union, accents).

#### **Nom de l'entreprise:** Entrez le nom de l'entreprise, tel qu'il

doit apparaître sur la carte. Insérez un astérisque (\*) à la fin du nom de l'entreprise (par exemple Société ABC\*). Si ce champ est laissé vide, le nom utilisé sera le nom de l'entreprise fourni par votre directeur, Relations d'affaires ou directeur de compte.

**Adresse Ligne 1, Ville, Province et Code postal :** Entrez l'adresse postale du titulaire de carte.

**Adresse électronique :** Entrez l'adresse de courriel du titulaire de carte.

**Numéro de téléphone au travail :** Entrez le numéro de téléphone au travail du titulaire de carte.

**Type de carte :** Précisez le type de carte (or ou argent) et la langue de communication (anglais ou français).

**Date significative :** Entrez une date importante dont le titulaire de carte se souviendra facilement. Cette date peut être une date passée, une date d'anniversaire ou une date d'emploi, mais pas une date à venir. Ce champ est obligatoire pour l'activation de la carte.

**Utiliser plutôt l'adresse d'expédition**: Cliquez sur ce lien seulement si vous désirez que la carte ou les cartes soient livrées à une autre adresse que celle par défaut. Incrivez la nouvelle adresse d'expédition. Prenez note qu'il s'agit d'une adresse temporaire et que celle-ci ne sera pas stockée dans notre base de données.

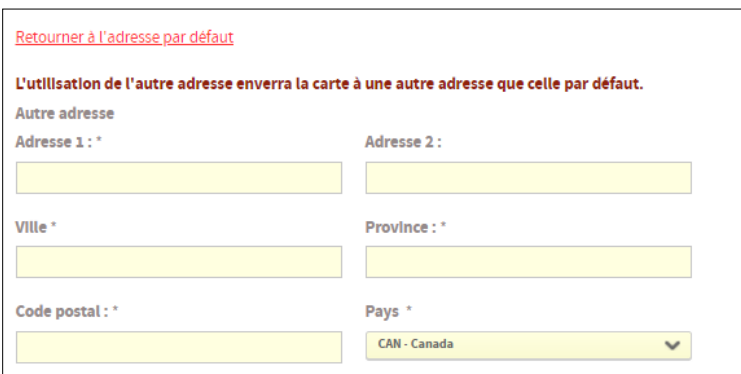

**Limite de crédit :** Entrez la limite de crédit du titulaire de carte.

<span id="page-5-0"></span>**% d'avance de fonds :** Entrez 0 si les avances de fonds ne sont pas autorisées.

#### MODIFIER UNE CARTE

Pour apporter des modifications à une carte, vous devez d'abord chercher le compte du titulaire de carte dans CentreSuite. Vous pouvez effectuer une recherche par nom ou par numéro de carte à l'écran **Gérer le compte**.

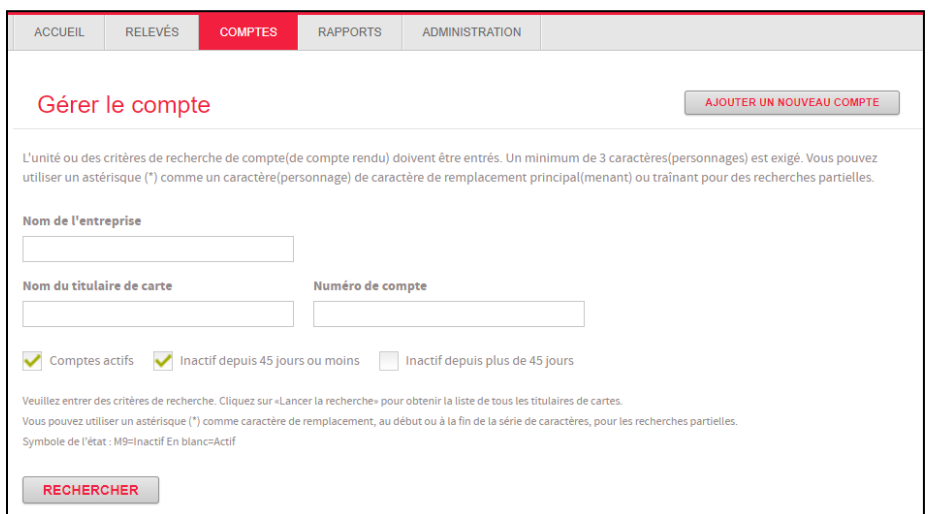

Dans la liste des résultats de la recherche, cliquez sur l'icône dans la colonne **Détails**, à l'extrême gauche de la ligne correspondant à la carte qui doit être modifiée.

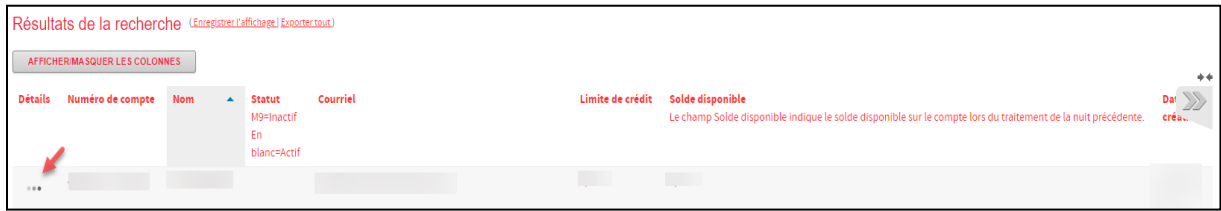

La page **Gestion du compte** de la carte s'affichera, vous permettant ainsi de modifier les mêmes champs que ceux décrits à la section précédente, y compris la limite de crédit, le nom et l'adresse du titulaire de carte.

### <span id="page-6-0"></span>ANNULER UNE CARTE

Pour annuler une carte, vous devez d'abord chercher le compte du titulaire de carte dans CentreSuite. Vous pouvez effectuer une recherche par nom ou par numéro de carte à l'écran **Gérer le compte**.

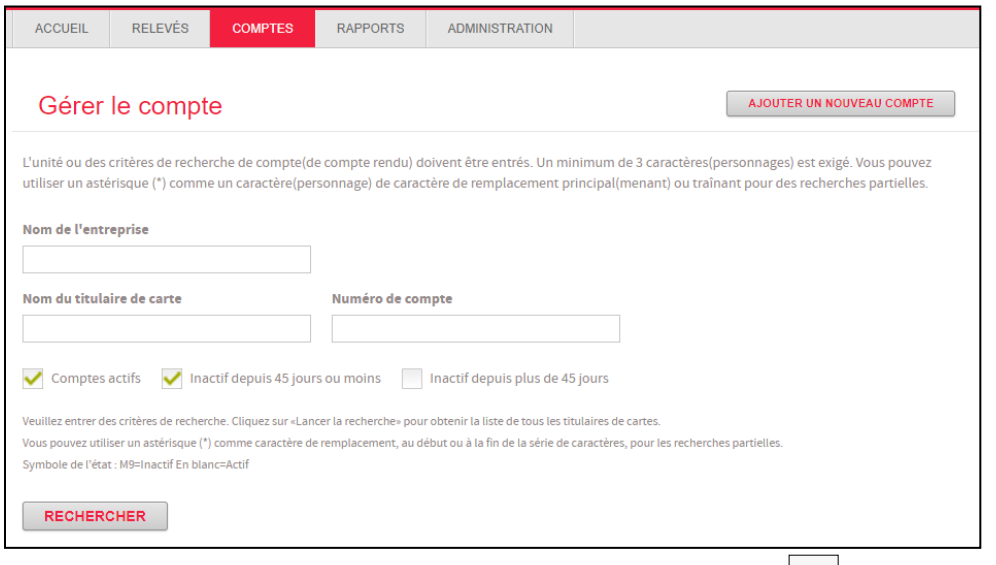

Dans la liste des résultats de la recherche, cliquez sur l'icône de la colonne **Détails**, à l'extrême gauche de la ligne correspondant à la carte qui doit être modifiée.

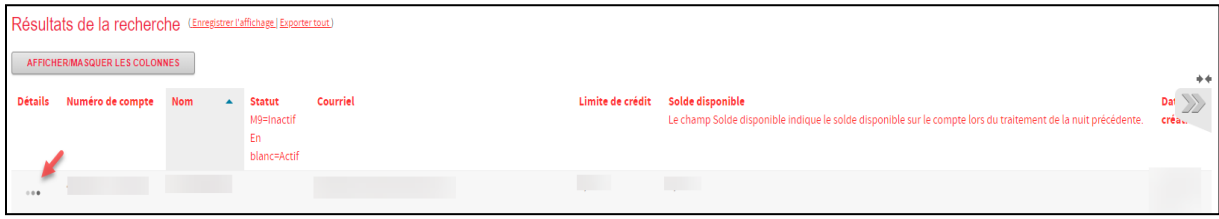

La page **Gestion du compte** de la carte s'affichera. Vous pouvez modifier le statut du compte en sélectionnant **M9 – Voluntary Cancelled** (annulation volontaire) dans le menu déroulant

au bas de la page. Si la modification est effectuée et soumise, la carte sera annulée immédiatement.

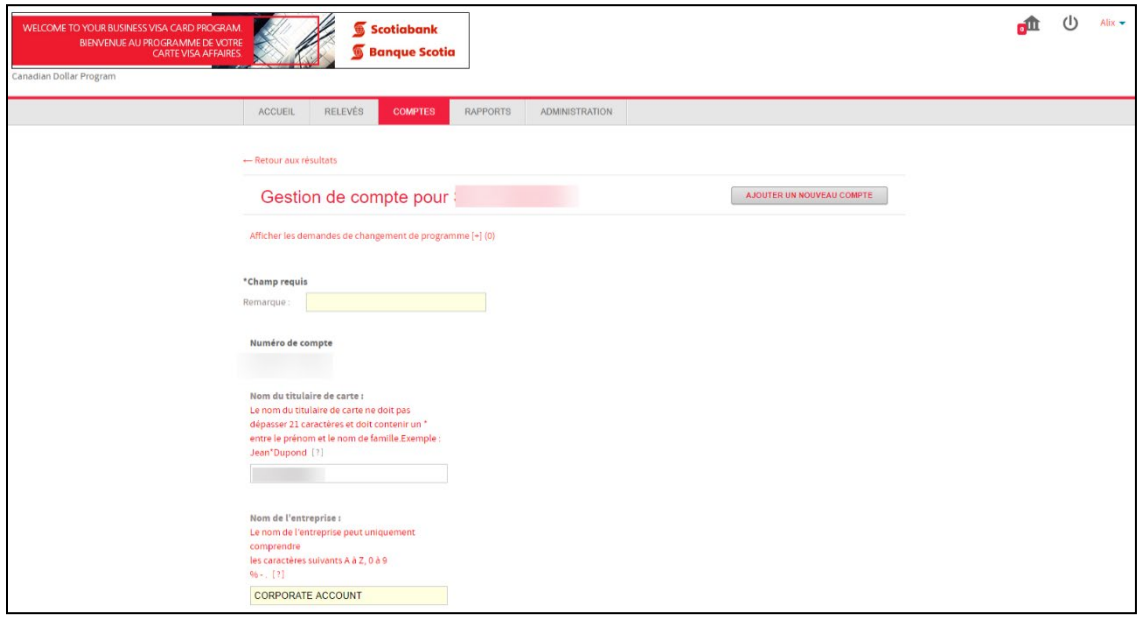

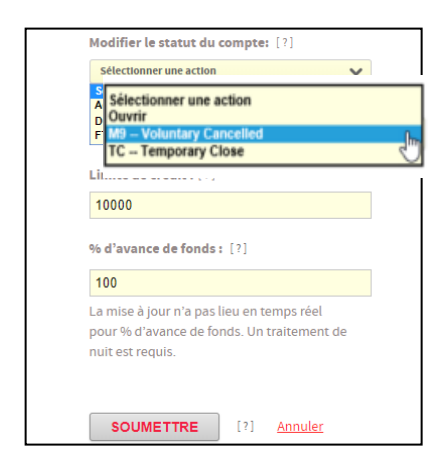

# <span id="page-7-0"></span>**ACTIVITÉ DU COMPTE**

Vous pouvez consulter les transactions d'un titulaire de carte ou de tous les titulaires de cartes inscrits au programme en accédant à l'écran Activité du compte, sous l'onglet **Relevés**.

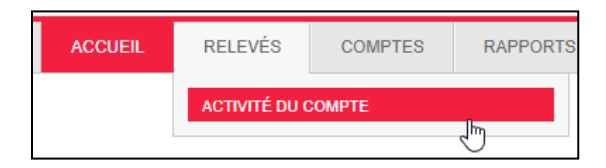

Ici, vous pouvez rechercher un titulaire de carte par nom ou par numéro de carte. Vous pouvez aussi laisser le champ de recherche vide et cliquer sur Rechercher pour effectuer un choix dans la liste de toutes les cartes associées au programme. La liste de tous les titulaires de cartes comporte aussi le nom de l'entreprise que vous pouvez sélectionner pour voir les détails relatifs à toutes les cartes du programme de l'entreprise et toutes les transactions passées sur toutes les cartes. Cliquez sur le bouton Détails à côté du nom du titulaire de carte ou du programme que vous souhaitez examiner.

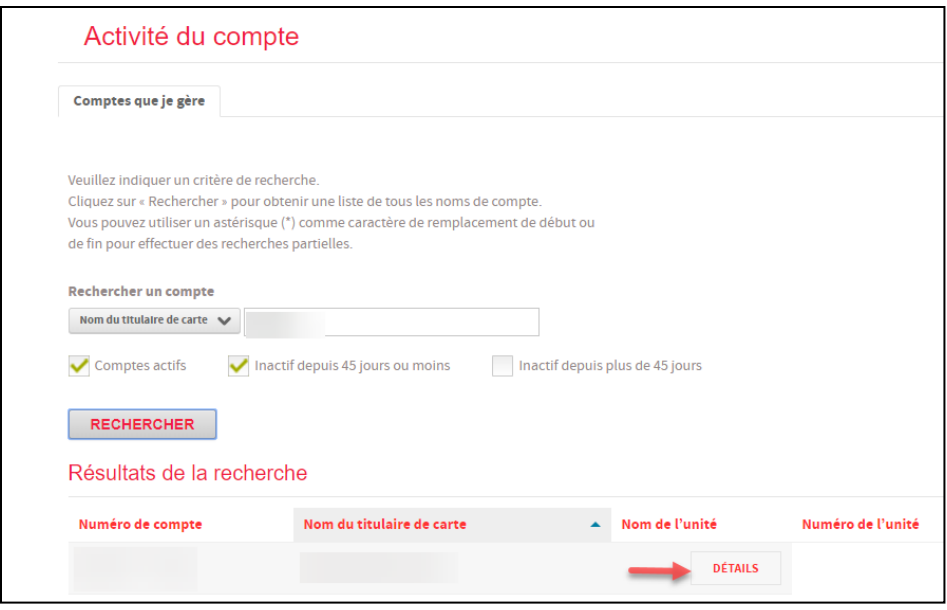

Si vous avez plusieurs comptes de cartes de programme (en dollars canadiens et américains), vous pourrez voir l'ensemble de votre portefeuille dans CentreSuite en ouvrant une session au moyen de vos données de connexion pour votre compte en dollars canadiens. Si vous ne voyez pas vos ententes de service pour vos comptes en dollars canadiens et en dollars américains, veuillez communiquer avec votre directeur, Relations d'affaires, ou notre Service d'assistance technique au 1-800-463-7777 pour que nous puissions lier vos ententes de service aux mêmes données de connexion.

Les six premiers chiffres du numéro de la carte indiquent la devise du compte (453750 pour un compte en \$ CA et 453776 pour un compte en \$ US). Cliquez sur Détails à droite pour voir les renseignements sur le compte.

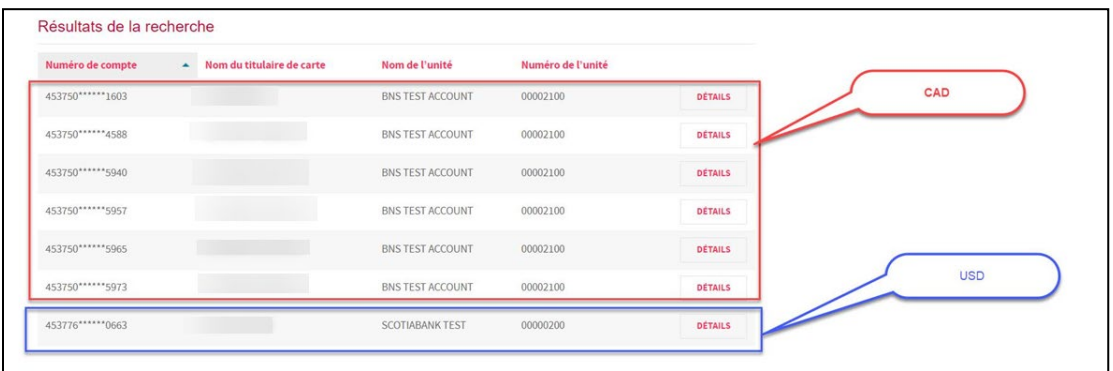

Après avoir cliqué sur Détails, vous verrez s'afficher l'écran «Détails du compte de» comportant l'onglet Résumé.

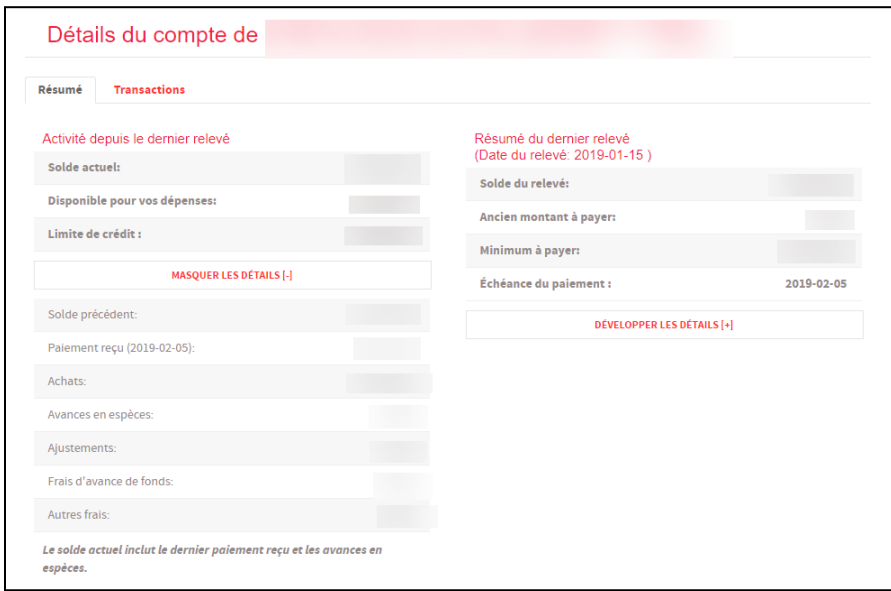

En cliquant sur l'onglet Transactions, vous pourrez consulter les renseignements sur les transactions pour le cycle de relevé en cours ou pour un cycle de relevé précédent. Vous pourrez également télécharger ou imprimer ces renseignements.

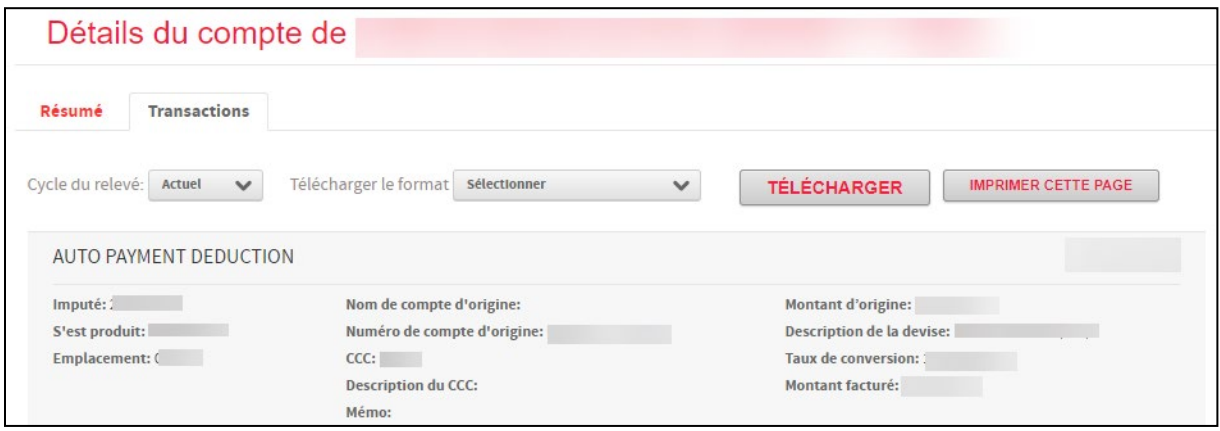

### <span id="page-9-0"></span>**RAPPORTS**

Vous pouvez demander un rapport en accédant à l'écran Rapports standard, sous l'onglet **Rapports** dans CentreSuite.

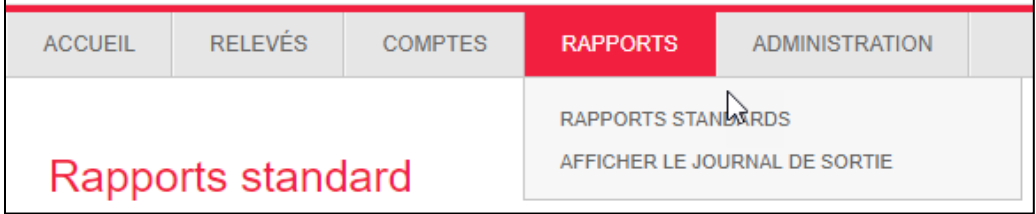

À l'écran Rapports standard, repérer le type de rapport que vous souhaitez produire. L'écran Rapport standard comporte aussi le nom et une description des rapports. Cliquez sur la loupe à gauche du nom du rapport pour voir un exemple de rapport. Cliquez ensuite sur l'icône dans la colonne Exécuter pour produire le rapport voulu.

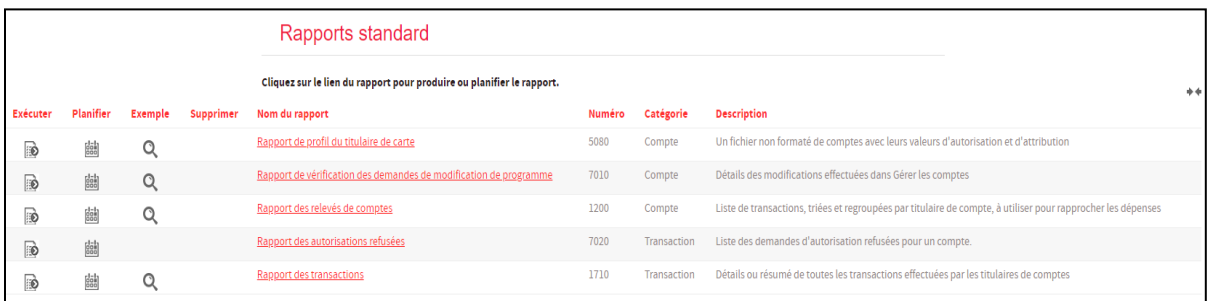

Une fois que le rapport est produit, vous pourrez le télécharger depuis l'écran Journal de sortie auquel vous pouvez accéder en cliquant sur Afficher le journal de sortie sous l'onglet **Rapports**. La production d'un rapport peut prendre un certain temps dépendamment des caractéristiques du rapport et de la capacité de téléchargement du serveur de CentreSuite.

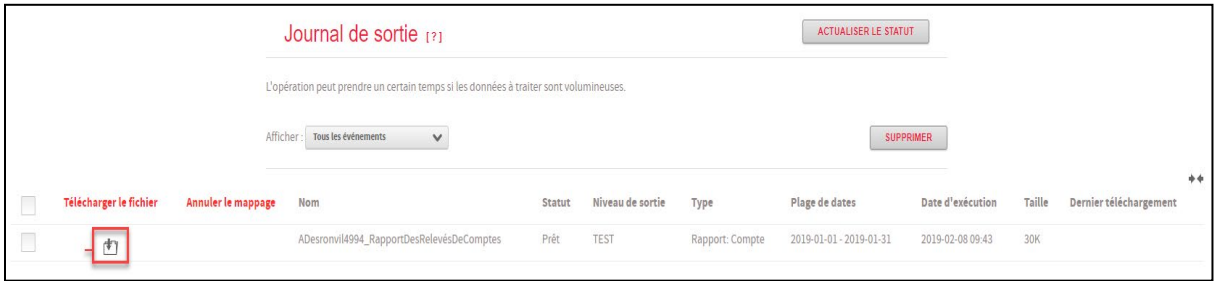

### <span id="page-10-0"></span>**ALERTES**

Vous pouvez établir deux types d'alertes pour vous aider à gérer votre programme de cartes.

**Solde actuel se rapprochant de la limite de crédit** : Cette alerte sert à vous aviser lorsqu'une carte ou un compte d'entreprise est sur le point d'atteindre sa limite. Saisissez une valeur en pourcentage dans le champ requis et sélectionnez le ou les comptes pour lesquels vous voulez qu'une alerte soit déclenchée lorsque la limite est atteinte ou dépassée.

**Transaction égale ou supérieur au montant** : Cette alerte sert à vous aviser lorsqu'une carte est utilisée pour régler une transaction dont le montant est égal ou supérieur à un montant déterminé. Si le titulaire de la carte effectue une transaction dont le montant est égal ou supérieur au montant que vous avez déterminé, une alerte sera déclenchée.

### <span id="page-11-0"></span>GESTION DES ALERTES

Pour gérer vos alertes, accédez au menu à côté de votre nom dans le coin droit de l'écran et sélectionnez Gérer les alertes CentreSuite.

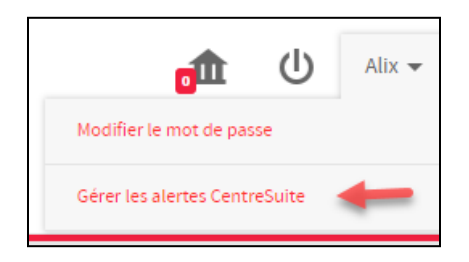

Vous verrez les différentes alertes s'afficher à l'écran, et chacune comportera un bouton d'activation ou de désactivation (OUI/NON).

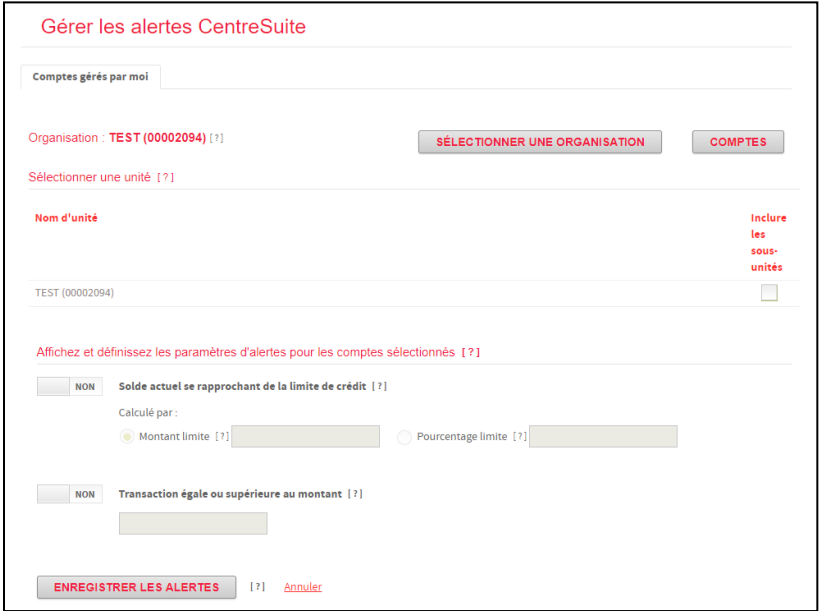

Si vous avez des comptes en dollars canadiens et en dollars américains, vous pourrez cliquer sur le bouton Sélectionner une organisation et effectuer une recherche par nom ou numéro d'unité avant d'apporter des changements.

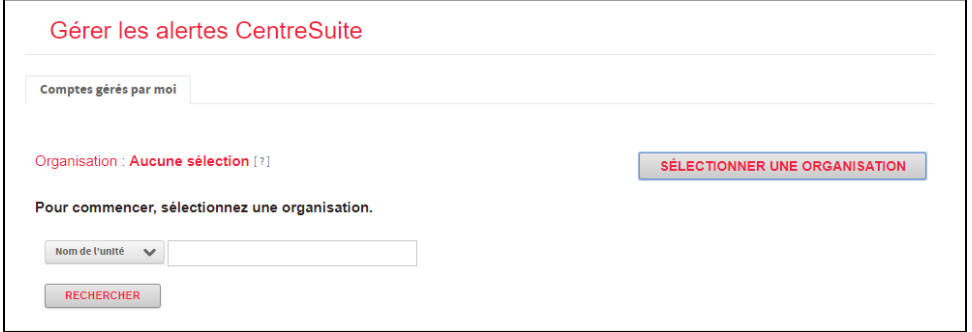

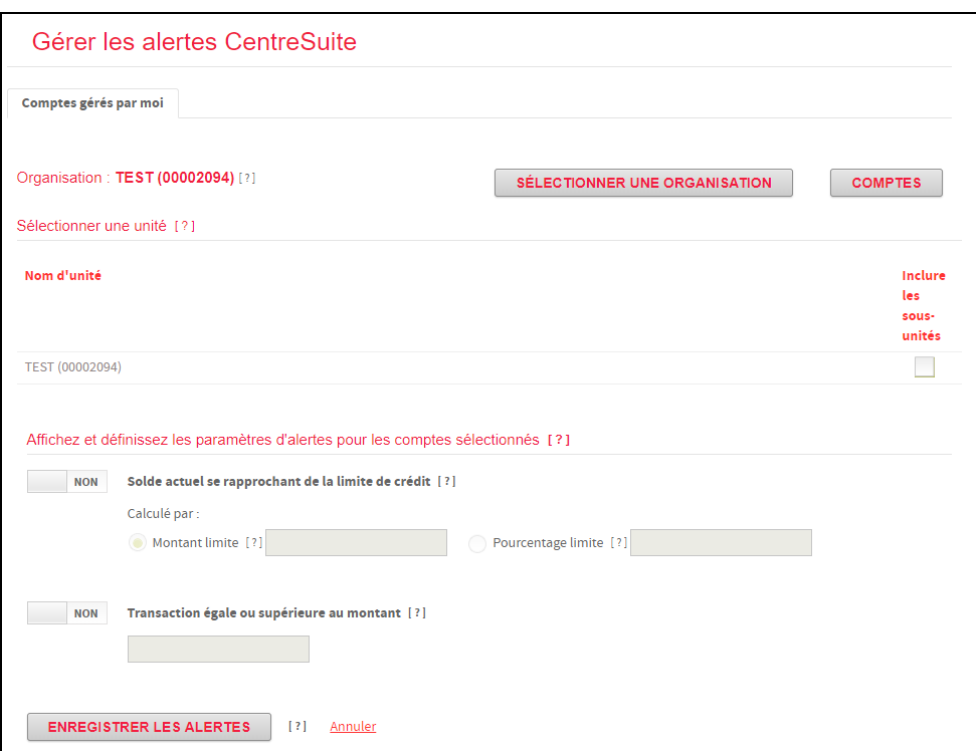

**Si vous activez l'alerte Solde actuel se rapprochant de la limite de crédit**, vous devrez choisir un montant limite ou un pourcentage limite pour que l'alerte soit déclenchée. L'option Montant limite générera une alerte lorsque la différence entre le montant du crédit disponible et le montant de la limite de crédit sera égal ou inférieur à la valeur que vous aurez saisie. L'option Pourcentage limite générera une alerte lorsque le montant du crédit disponible sera égal ou inférieur au pourcentage de la limite de crédit que vous aurez saisi.

**Si vous activez l'alerte Transaction égale ou supérieure au montant**, vous devrez saisir le montant à partir duquel l'alerte sera déclenchée. Une fois que vous aurez apporté les changements voulus, il vous suffit de cliquer sur Enregistrer les alertes.

# <span id="page-12-0"></span>**FOIRE AUX QUESTIONS**

• **Les cartes doivent-elles être activées avant leur utilisation?**

Oui, l'activation est requise pour des raisons de sécurité. Vous devez appeler au Centre de service des cartes de la Banque Scotia au 1-888-823-9657 et suivre les instructions précisées dans le menu. Le numéro de la carte et la « date significative » seront requis pour l'activation de la carte. La « date significative » a été fournie à la Banque Scotia au cours du processus initial d'inscription de la carte. Si vous ne savez pas quelle est la « date significative », veuillez communiquer avec le coordonnateur du programme de votre entreprise.

#### • **Comment puis-je ajouter un coordonnateur?**

Allez à Liens rapides dans la page d'accueil et cliquez sur Désignation de coordonnateur. Un formulaire s'affichera. Vous devez remplir ce formulaire pour ajouter ou supprimer un coordonnateur.

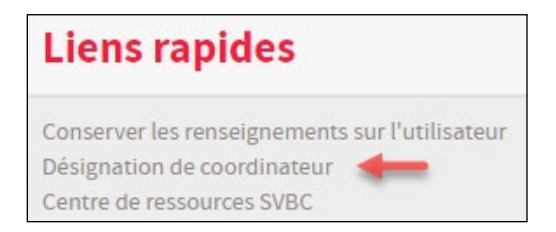

#### • **Comment vais-je recevoir mon relevé d'entreprise mensuel?**

La carte Visa Affaires de la Banque Scotia est un produit basé sur le Web et aucun relevé imprimé n'est produit. Le 18<sup>e</sup> jour de chaque mois, vous recevrez un relevé électronique en format PDF. Vous ne recevrez un relevé électronique que s'il y a eu des transactions dans votre compte au cours du cycle précédent. L'expéditeur du courriel est la « Banque Scotia » [\(scotiabank@procard.com\)](mailto:scotiabank@procard.com). Assurez-vous d'ajouter cette adresse courriel à la liste d'expéditeurs approuvés de votre navigateur pour recevoir les relevés.

#### • **Quelle est la différence entre les cartes Or et Argent?**

Les titulaires de cartes Argent ont droit à une couverture d'exonération de responsabilité pouvant atteindre 100 000 \$. Les titulaires de cartes Or bénéficient de la même protection que les titulaires de cartes Argent, en plus d'une assurance voyages complète et de l'accès au service de conciergerie international.

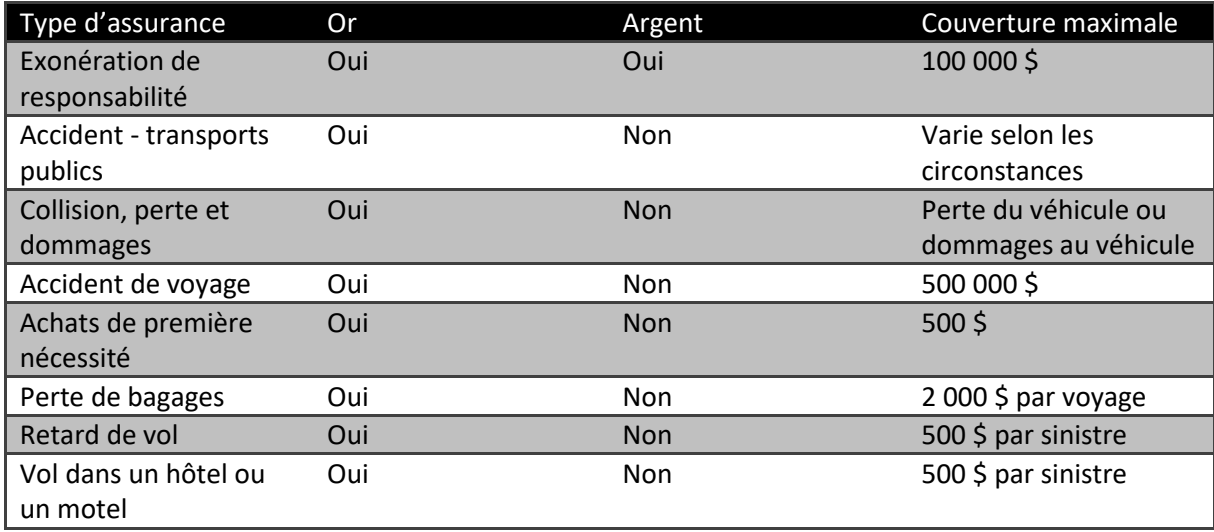

#### • **Comment fonctionne la limite de crédit et quel est le processus de paiement?**

Le programme carte Visa Affaires de la Banque Scotia (CVABS) est un programme de facturation pour entreprise. Lorsque le coordonnateur de l'entreprise attribue des cartes à des titulaires, la limite

cumulative de crédit pour tous les titulaires de cartes peut être supérieure à la limite de crédit approuvée de l'entreprise. Par exemple, la limite d'une entreprise est de 100 000 \$, et 15 cartes assorties de limites individuelles de 10 000 \$ ont été émises pour un total de 150 000 \$.

Lorsqu'un titulaire de carte effectue un achat auprès d'un commerçant, le système validera l'opération en fonction de la limite de crédit individuelle du titulaire afin de s'assurer qu'il y a suffisamment de fonds disponibles pour effectuer l'achat. Si le solde disponible dans le compte du titulaire de la carte, le système validera ensuite l'opération par rapport à la limite de crédit de l'entreprise afin de s'assurer qu'elle dispose des fonds suffisants pour permettre l'achat. L'achat sera autorisé uniquement si ces deux vérifications réussissent. Si l'une des vérifications échoue, l'achat sera refusé. Tous les titulaires de cartes ont accès à la même réserve de fonds de l'entreprise selon leur propre limite de crédit.

Le cycle de facturation va du 16 du mois précédent au 15 du mois courant. À la fin du cycle de facturation (le 16 de chaque mois), tous les soldes des titulaires de carte sont remis à zéro, et leurs opérations individuelles sont transférées au compte de l'entreprise afin que les titulaires puissent à nouveau utiliser leur limite de crédit individuelle. Le solde du compte de l'entreprise est exigible 21 jours après la fin du cycle de facturation (vers le 5 de chaque mois). Le paiement est traité en débitant directement le compte de l'entreprise et en créditant le compte CVABS de l'entreprise.

Si un titulaire de carte atteint la limite qui lui a été attribuée avant la fin du cycle de facturation, le coordonnateur de l'entreprise doit augmenter la limite de crédit du titulaire de carte afin que celui-ci puisse accéder à d'autres fonds de l'entreprise. Les paiements effectués sur le compte d'un titulaire de carte n'auront pas d'incidence sur le crédit disponible du titulaire, car le programme CVABS est un programme de facturation pour entreprise et le paiement sera imputé au compte de l'entreprise. Les paiements manuels effectués ne feront qu'augmenter le crédit disponible de l'entreprise, mais ils n'auront aucune incidence sur le solde impayé du titulaire.

Dans les cas où l'entreprise atteint sa limite de crédit maximale, des paiements manuels peuvent être effectués avant la date du prélèvement automatique. Les paiements manuels réduiront le montant dû sur le compte de l'entreprise ainsi que le montant du prélèvement automatique qui sera effectué. Il faut deux ou trois jours ouvrables pour traiter les paiements manuels effectués dans une succursale et pour que le paiement soit inscrit au compte de l'entreprise.

#### • **Pourquoi y a-t-il un écart entre le solde dû figurant sur le relevé mensuel et le montant porté au débit de mon compte d'entreprise?**

Un tel écart peut résulter de l'une ou l'autre des trois situations suivantes :

- 1. Lorsqu'un paiement manuel est effectué sur le compte d'un titulaire de carte ou sur le compte de l'entreprise après la date de fin de cycle (le 15 de chaque mois), mais avant la date d'échéance du paiement (21 jours après le 15 du mois), le montant du paiement manuel réduira le solde dû qui figure sur le relevé électronique.
- 2. Si une transaction est contestée par un titulaire de carte entre la date de fin du cycle et la date d'échéance du paiement, le montant contesté est porté au crédit du compte de l'entreprise jusqu'au règlement. Par conséquent, le montant qui sera porté au débit du compte sera inférieur au montant qui figure sur le relevé électronique.
- 3. Si un différend est réglé après la date de fin de cycle, mais avant la date d'échéance du paiement, et si le règlement est en faveur du commerçant, le montant de l'opération contestée sera ajouté au montant du solde dû figurant sur le relevé électronique.
- **Que dois-je faire en cas de perte ou de vol d'une carte?**

Le titulaire de la carte doit communiquer avec le Centre de service des cartes de la Banque Scotia au 1-888-823-9657 et suivre les instructions précisées dans le menu. Une nouvelle carte sera émise, l'ancienne carte sera bloquée et le solde sera transféré sur la nouvelle carte. Si le titulaire de la carte est autorisé à effectuer des avances de fonds, on lui demandera de choisir un nouveau numéro d'identification personnel (NIP). Le titulaire de la carte est tenu de procéder au rapprochement des transactions de l'ancienne et de la nouvelle carte au cours du cycle suivant. Il doit s'assurer d'informer tout commerçant pour lequel des paiements par prélèvements automatiques ont été autorisés (câble, téléphone, abonnements, etc.) de son nouveau numéro de carte.

• **Que doit faire un titulaire de carte s'il veut contester une transaction figurant sur son relevé?**

Le titulaire de carte doit d'abord communiquer directement avec le commerçant pour régler le différend. Si le commerçant n'est pas connu du titulaire de la carte ou si le différend ne peut être réglé, ce dernier doit appeler le Centre de service des cartes de la Banque Scotia au 1-888-823-9657 pour demander qu'une enquête soit effectuée concernant ce différend. Le montant contesté sera porté au crédit du compte de l'entreprise jusqu'au règlement du différend (normalement dans un délai de 60 jours).

### <span id="page-15-0"></span>**CONTACTEZ-NOUS**

**Le service d'assistance technique est ouvert du lundi au vendredi, de 8 h à 20 h (HE).** 

- Numéro sans frais en Amérique de Nord : 1-888-823-9657
- Courriel [: hd.ccebs@scotiabank.com.](mailto:hd.ccebs@scotiabank.com) Vous recevrez une réponse dans les 24 à 48 heures ouvrables.

Si vous avez des questions sur le contenu de ce guide, écrivez à [gtb.training@scotiabank.com](mailto:gtb.training@scotiabank.com) 

MD Marque déposée de La Banque de Nouvelle-Écosse.